# AIE800-904-FL-DC Series

**Embedded System**

**User's Manual**

# USER'S MANUAL

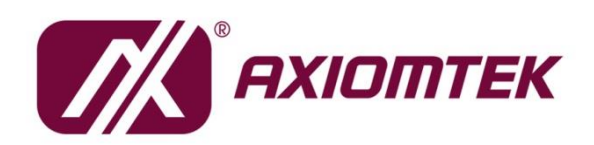

www.axiomtek.com

#### <span id="page-1-0"></span>**Disclaimers**

This manual has been carefully checked and believed to contain accurate information. Axiomtek Co., Ltd. assumes no responsibility for any infringements of patents or any third party's rights, and any liability arising from such use.

Axiomtek does not warrant or assume any legal liability or responsibility for the accuracy, completeness or usefulness of any information in this document. Axiomtek does not make any commitment to update the information in this manual.

Axiomtek reserves the right to change or revise this document and/or product at any time without notice.

No part of this document may be reproduced, stored in a retrieval system, or transmitted, in any form or by any means, electronic, mechanical, photocopying, recording, or otherwise, without the prior written permission of Axiomtek Co., Ltd.

#### **Trademarks Acknowledgments**

Axiomtek is a trademark of Axiomtek Co., Ltd.

Windows $^{\circledR}$  is a trademark of Microsoft Corporation.

NVIDIA®, the NVIDIA logo, Jetson™, Jetson Xavier™, and Jetson AGX Xavier™ are trademarks of the NVIDIA Corporation.

Other brand names and trademarks are the properties and registered brands of their respective owners.

#### ©**Copyright 2022 Axiomtek Co., Ltd.**

**All Rights Reserved**

**October 2022, Version A1**

**Printed in Taiwan**

#### <span id="page-2-0"></span>**[Safety Precautions](#page-2-0)**

Before getting started, please read the following important safety precautions.

- 1. The AIE800-904-FL-DC does not come with an operating system which must be loaded first before installation of any software into the computer.
- 2. Be sure to ground yourself to prevent static charge when installing any internal components. Use a wrist grounding strap and place all electronic components in any static-shielded devices. Most electronic components are sensitive to static electrical charge.
- 3. Disconnect the power cord from the AIE800-904-FL-DC prior to making any installation. Be sure both the system and all external devices are turned OFF. Sudden surge of power could ruin sensitive components. Make sure the AIE800-904-FL-DC is properly grounded.
- 4. Make sure the voltage of the power source is correct before connecting it to any power outlet.
- 5. Turn off system power before cleaning. Clean the system using a cloth only. Do not spray any liquid cleaner directly onto the screen.
- 6. Do not leave equipment in an uncontrolled environment where the storage temperature is below -40℃ or above 80℃ as it may damage the equipment.
- 7. Do not open the system's back cover. If opening the cover for maintenance is a must, only a trained technician is allowed to do so. Integrated circuits on computer boards are sensitive to static electricity. To avoid damaging chips from electrostatic discharge, observe the following precautions:
	- ⚫ Before handling a board or integrated circuit, touch an unpainted portion of the system unit chassis for a few seconds. This will help discharge any static electricity on human body.
	- ⚫ When handling boards and components, wear a wrist grounding strap available from most electronic component stores.

## <span id="page-3-0"></span>**[Classifications](#page-3-0)**

- 1. Degree of production against electric shock: not classified
- 2. Degree of protection against ingress of water: IP67
- 3. Equipment not suitable for use in the presence of a flammable anesthetic mixture with air, oxygen or nitrous oxide.
- 4. Mode of operation: Continuous

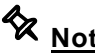

**X** Note: All I/O connectors should be connected with corresponding cables when the system **Is operating with IP67 rated definition. If some of the I/O ports are not to be used or Connected during operation, users must use I/O covers to plug the ports in order to meet the IP67 standard.**

## <span id="page-4-0"></span>**[General Cleaning Tips](#page-4-0)**

Please keep the following precautions in mind while understanding the details fully before and during any cleaning of the computer and any components within.

A piece of dry cloth is ideal to clean the device.

- 1. Be cautious of any tiny removable components when using a vacuum cleaner to absorb dirt on the floor.
- 2. Turn the system off before cleaning up the computer or any components within.
- 3. Avoid dropping any components inside the computer or getting the circuit board damp or wet.
- 4. For cleaning, be cautious of all kinds of cleaning solvents or chemicals which may cause allergy to certain individuals.
- 5. Keep foods, drinks or cigarettes away from the computer.

#### **Cleaning Tools:**

Although many companies have created products to help improve the process of cleaning computer and peripherals, users can also use household items accordingly for cleaning. Listed below are items available for cleaning computers or computer peripherals.

Pay special attention to components requiring designated products for cleaning as mentioned below.

- Cloth: A piece of cloth is the best tool to use when rubbing up a component. Although paper towels or tissues can be used on most hardware as well, it is recommended to use a piece of cloth.
- ⚫ Water or rubbing alcohol: A piece of cloth may be somewhat moistened with water or rubbing alcohol before being rubbed on the computer. Unknown solvents may be harmful to plastic parts.
- ⚫ Vacuuming dust, dirt, hair, cigarette and other particles outside of a computer can be one of the best methods of cleaning a computer. Over time these items may restrict the airflow in a computer and cause circuitry to corrode.
- ⚫ Cotton swabs: Cotton swabs moistened with rubbing alcohol or water are applicable to reach areas in a keyboard, mouse and other areas.
- ⚫ Foam swabs: If possible, it is better to use lint free swabs such as foam swabs.

**X** Note: It is strongly recommended that the customer should shut down the system before **starting to clean any single components.**

#### **Please follow the steps below:**

- 1.Close all application programs;
- 2.Close operating software;
- 3.Turn off power switch;
- 4.Remove all devices;
- 5.Pull out the power cable.

#### <span id="page-5-0"></span>**[Scrap Computer Recycling](#page-5-0)**

Please inform the nearest Axiomtek distributor as soon as possible for suitable solutions in case computers require maintenance or repair; or for recycling in case computers are out of order or no longer in use.

#### **Trademarks Acknowledgments**

Axiomtek is a trademark of Axiomtek Co., Ltd. IBM, PC/AT, PS/2, VGA are trademarks of International Business Machines Corporation. Intel® and Pentium® are registered trademarks of Intel Corporation. NVIDIA® and Jetson are registered trademarks of NVIDIA Corporation. MS-DOS, Microsoft C and QuickBasic are trademarks of Microsoft Corporation. Windows 10, Linux and other brand names and trademarks are the properties and registered brands of their respective owners.

## **Table of Contents**

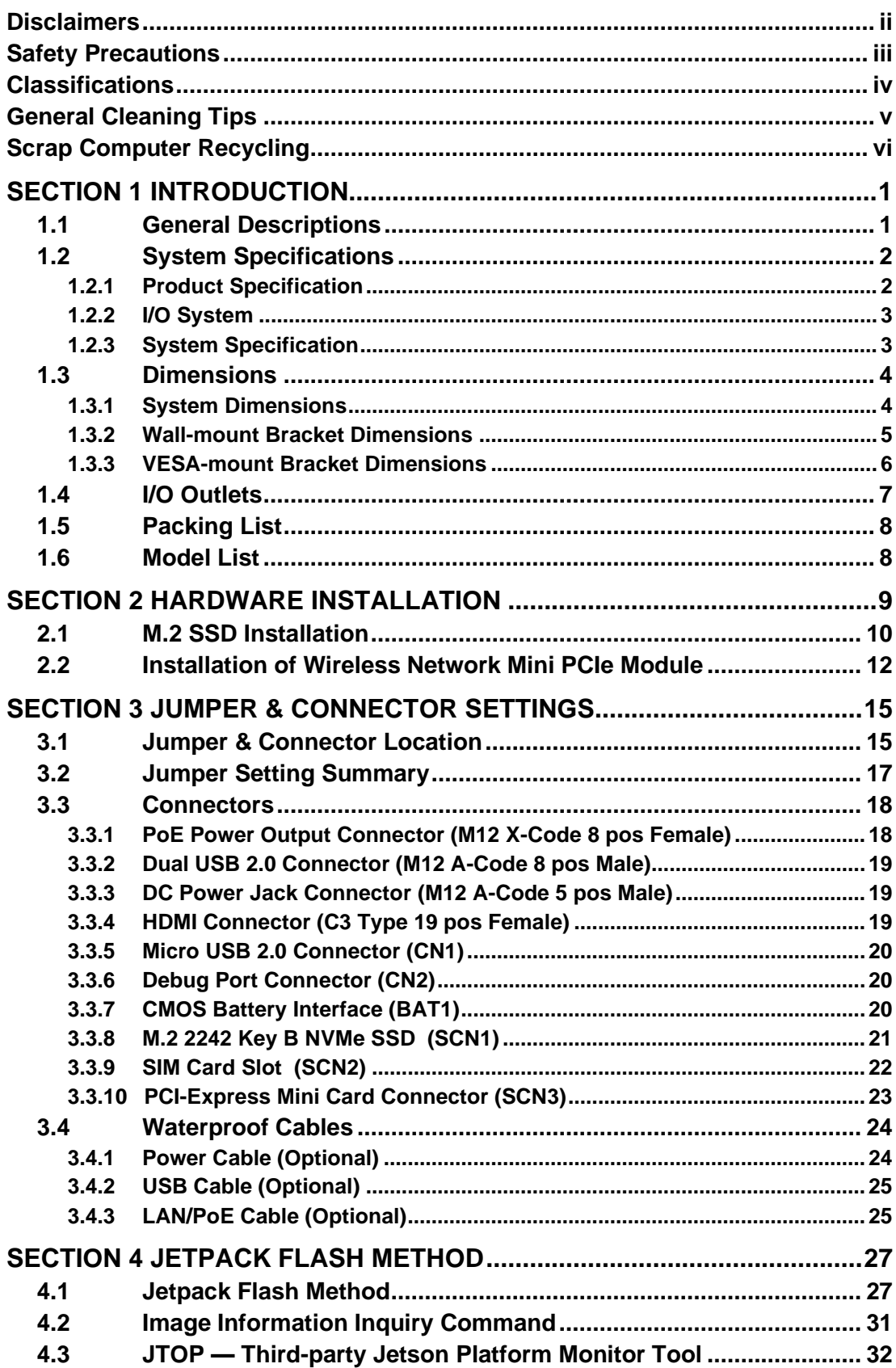

**This page is intentionally left blank.**

## <span id="page-8-0"></span>**[SECTION](#page-8-2) 1 [IN](#page-8-2)TRODUCTION**

<span id="page-8-2"></span>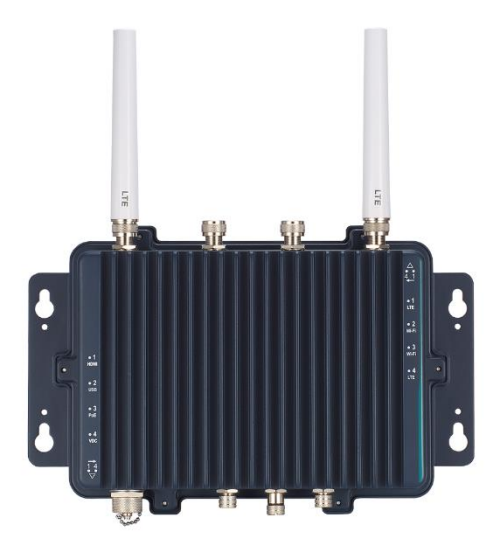

This chapter contains general information and detailed specifications of the AIE800- 904-FL-DC. Section 1 consist of the following sub-sections:

- ⚫ General Description
- ⚫ System Specifications
- ⚫ Dimensions
- ⚫ I/O Outlets
- Packing List
- Model List

#### <span id="page-8-1"></span>**1.1 General Descriptions**

The AIE800-904-FL-DC comes with the NVIDIA® Jetson Xavier™ NX System-on-module (SoM) and supports Linux Ubuntu 18.04. In order to achieve optimal durability and heat dissipation, this ruggedized box PC adopts a fanless and streamlined enclosure made from IP67-rated aluminum die-casting and heavy-duty steel.

The AIE800-904-FL-DC is designed to operate under a wide temperature range from -30°C to 50°C. It also supports wide-range DC power input from 9 to 36 VDC and features M12 lockable connectors, making the box PC particularly suited for operation in mission-critical applications and harsh outdoor environments.

#### ⚫ **Features**

- 1. IP67-rated design, specifically for outdoor environments
- 2. NVIDIA® Jetson Xavier™ NX with 384-core NVIDIA Volta™ GPU with 48 Tensor Cores
- 3. High AI computing performance for GPU accelerated processing
- 4. -30°C to +50°C wide operating temperature range
- 5. 9 ~ 36 VDC wide range power input
- 6. 1 IEEE 802.3at GbE PoE (15W)
- 7. Flexible I/O for customized and mission-critical projects

#### ⚫ **Reliable and Stable Design**

Powered by the NVIDIA® Jetson Xavier™ NX SoM, the AIE800-904-FL-DC is equipped with M12 lockable connectors while supporting a wall mount / VESA mount kit for outdoor applications.

#### ⚫ **JetPack Supported**

The AIE800-904-FL-DC supports JetPack 4.6.2 or later. NVIDIA JetPack SDK is the most comprehensive solution for building AI applications.

JetPack supports Jetson AGX Xavier™, Jetson Xavier™ NX, Jetson™ TX2 NX, Jetson™ Nano and Jetson TX2 series. It bundles all the Jetson platform software, including TensorRT, cuDNN, CUDA Toolkit, VisionWorks, GStreamer, and OpenCV, all built on top of L4T with LTS Linux kernel.

#### ⚫ **O.S. Supported**

The AIE800-904-FL-DC supports Linux Ubuntu 18.04 or later.

#### ⚫ **Various Storage devices supported**

For optimized storage capacity, the AIE800-904-FL-DC supports one M.2 Key B 2242 with PCI-Express 2.0 x2 Interface (supports NVMe SSD only), and an onboard 16GB eMMC (via Jetson Xavier™ NX).

#### <span id="page-9-0"></span>**1.2 System Specifications**

#### <span id="page-9-1"></span>**1.2.1 Product Specification**

- ⚫ **CPU Board**
	- NVIDIA® Jetson Xavier™ NX
- ⚫ **CPU**
	- 6-core NVIDIA Carmel ARM® v8.2 64-bit CPU 6 MB L2 + 4 MB L3
- ⚫ **GPU**
	- 384-core NVIDIA Volta™ GPU with 48 Tensor Cores
- ⚫ **Storage**
	- 16GB eMMC onboard
	- One M.2 Key B 2242 with PCI-Express 2.0 x2 NVMe SSD slot
- ⚫ **System Memory**
	- ◼ One 8GB or 16GB 128-bit LPDDR4x onboard
- ⚫ **WLAN & WWAN**
	- Supports Wi-Fi/Bluetooth/LTE/GPS through an optional Mini PCI-Express module

#### <span id="page-10-0"></span>**1.2.2 I/O System**

- ⚫ **One C3 type HDMI for display ( HDMI Full HD Resolution: up to 1920 x 1080 )**
- ⚫ **One M12 X-Code IEEE 802.3at Gigabit PoE (15W)**
- ⚫ **One M12 A-Code connector for Dual USB 2.0**
- ⚫ **One full-size PCI Express Mini Card slot ( USB + PCI Express signal )**
- ⚫ **One SIM slot**
- ⚫ **Four N Jack type antenna openings with waterproof design**
	- ※ **The AIE800-904-FL-DC supports either LTE or Wi-Fi only. To facilitate maintenance, the AIE800-904-FL-DC supports 4 antenna openings and comes with two pre-installed LTE and two pre-installed Wi-Fi RF cables before shipment.**
- ⚫ **One M12 A-Code 5 pos DC in power input**

#### <span id="page-10-1"></span>**1.2.3 System Specification**

- ⚫ **Watchdog Timer**
	- Supports the watchdog timer embedded in NVIDIA® Jetson Xavier™ NX
- ⚫ **Power Supply**
	- $\blacksquare$  Input:  $9 \sim 36$  VDC
- ⚫ **Operation Temperature**
	- $-30^{\circ}$ C ~ 50 $^{\circ}$ C (-22 °F ~ 122°F)
- ⚫ **Storage Temperature**
	- $-40^{\circ}$ C ~ 80 $^{\circ}$ C (-40 °F ~ 176°F)
- ⚫ **Humidity**
	- $\blacksquare$  10% ~ 95% (non-condensation)
- ⚫ **Vibration Endurance**
	- 3Grm with eMMC (5-500Hz, X, Y, Z directions)
- ⚫ **Weight**
	- 4.13 kg (9.11 lb) without package
	- $\blacksquare$  5.5 kg (12.13 lb) with package
- ⚫ **Dimensions**
	- 366.8 mm (14.44") (W) x 235 mm (9.25") (D) x 83.8 mm (3.3") (H)

**Note: All specifications and images are subject to change without notice.**

## <span id="page-11-2"></span><span id="page-11-0"></span>**[1.3 Dimensions](#page-11-2)**

The following diagrams show the dimensions and outlines of the AIE800-904-FL-DC.

#### <span id="page-11-1"></span>**1.3.1 System Dimensions**

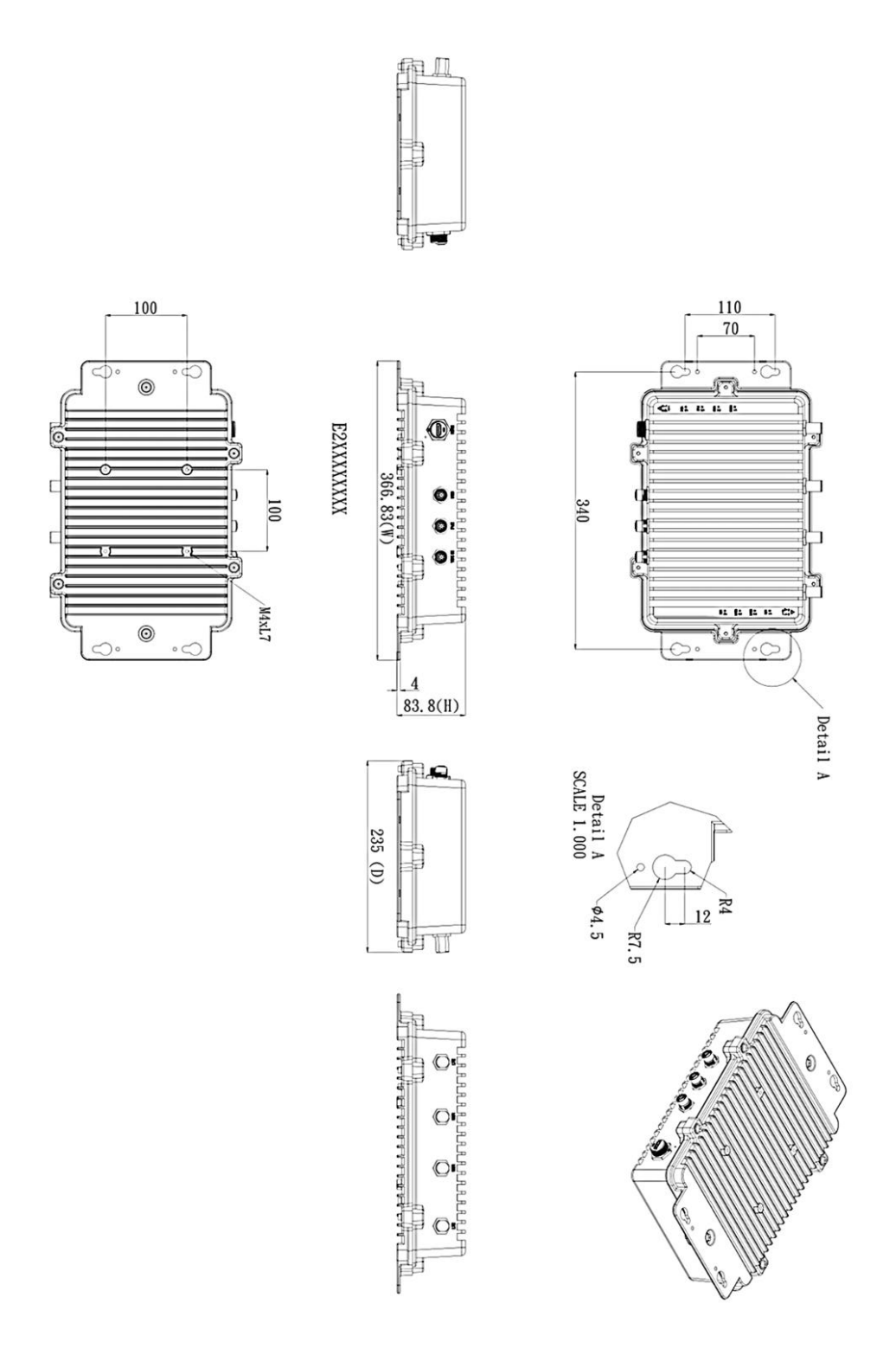

#### <span id="page-12-0"></span>1.3.2 Wall-mount Bracket Dimensions

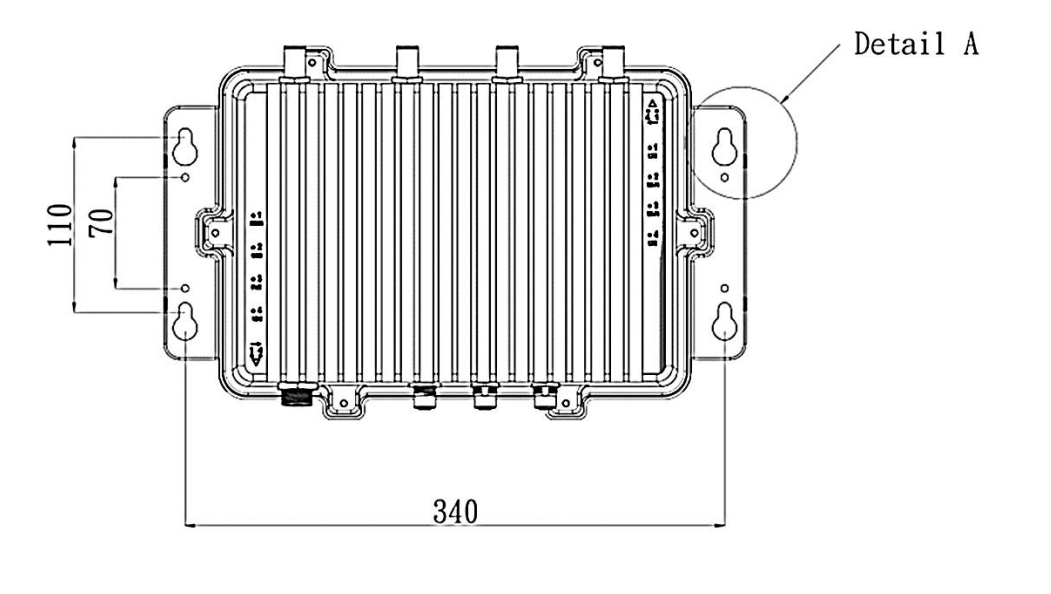

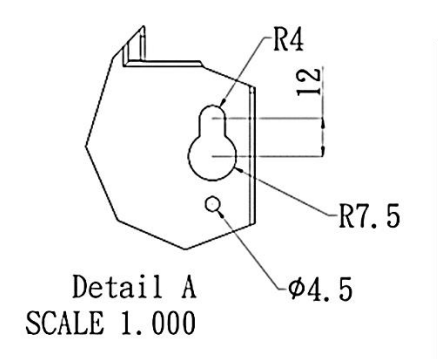

#### <span id="page-13-0"></span>1.3.3 VESA-mount Bracket Dimensions

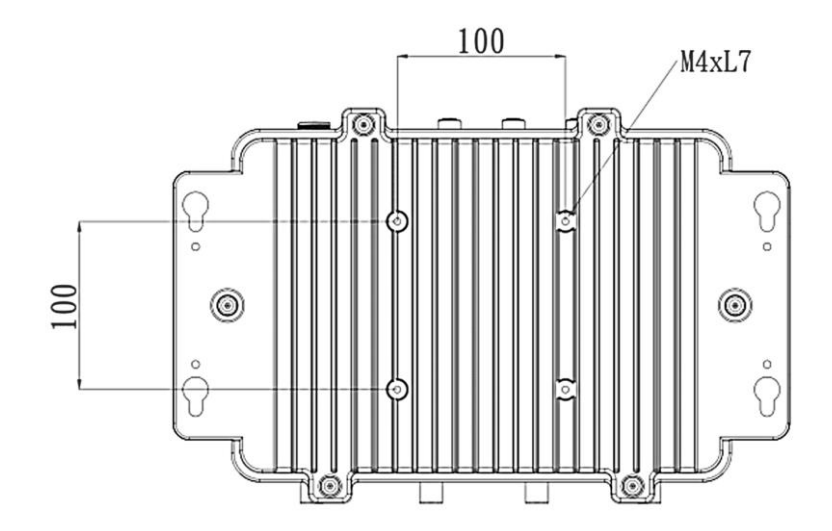

## <span id="page-14-0"></span>**[1.4 I/O Outlets](#page-15-0)**

The following figures show I/O outlets on the front of the AIE800-904-FL-DC.

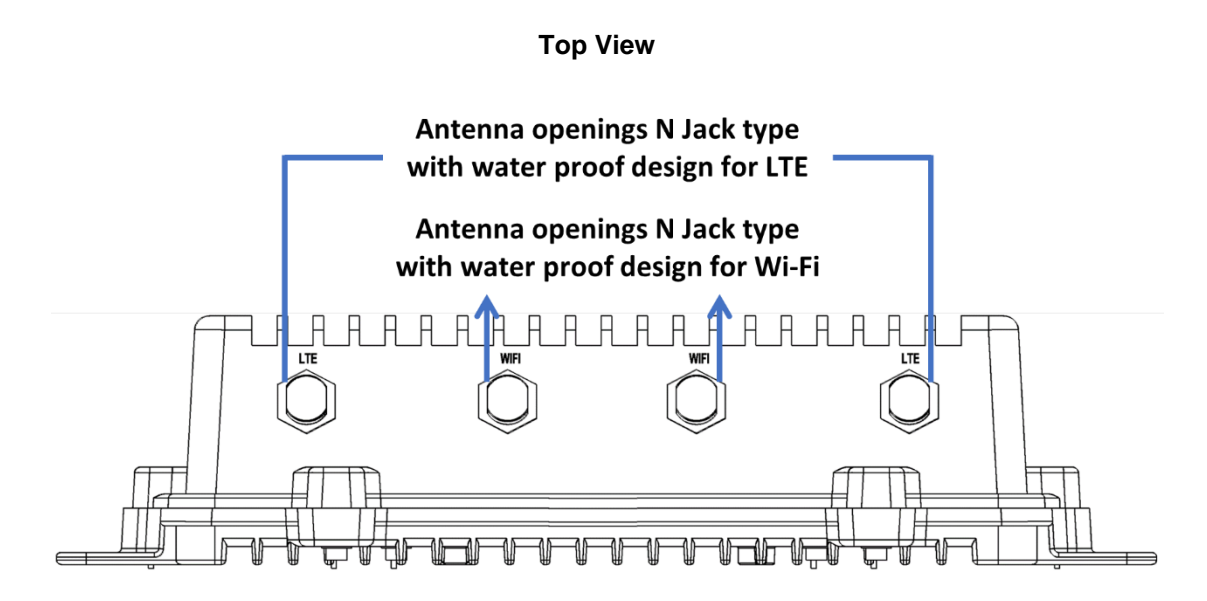

**Bottom View**

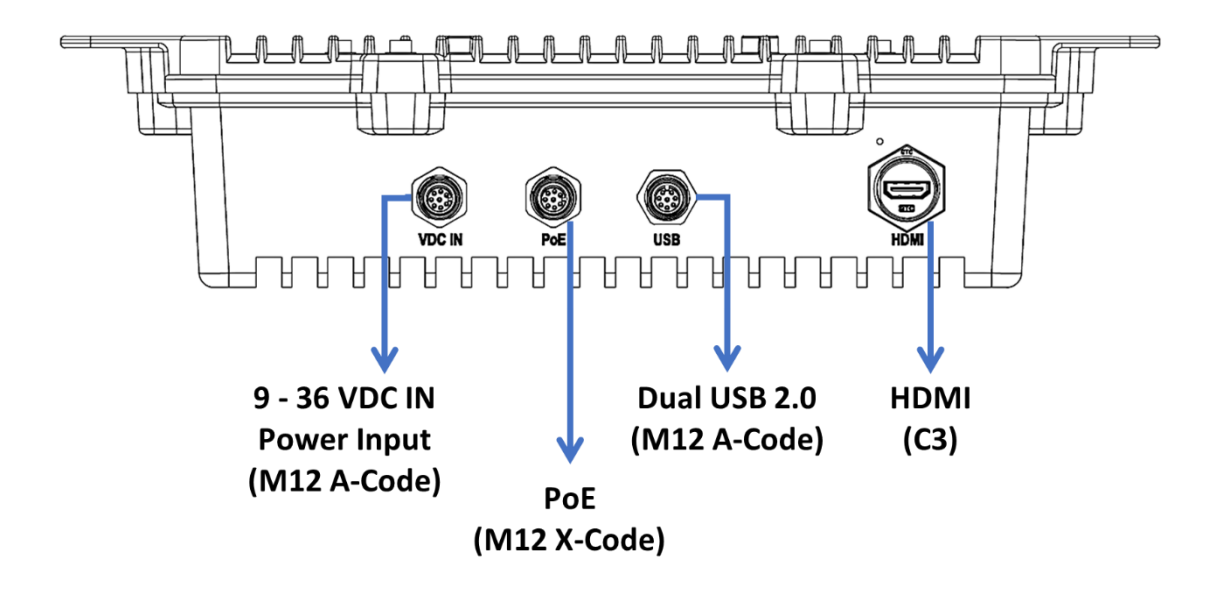

## <span id="page-15-0"></span>**1.5 [Packing](#page-15-0) List**

The package bundled with your AIE800-904-FL-DC should contain the following items:

- ⚫ **AIE800-904-FL-DC system unit x 1**
- ⚫ **Screws pack x 1**
- ⚫ **Thermal pad kit x 1**
- ⚫ **(Optional) Power cord x 1**
- ⚫ **(Optional) USB cable x 1**
- ⚫ **(Optional) LAN cable x 1**
- ⚫ **(Optional) M.2 NVMe SSD x 1**
- ⚫ **(Optional) Wi-Fi / Bluetooth / LTE / GPS module kit**

**※**Regarding the latest product manual, please download them from Axiomtek official website.

## <span id="page-15-1"></span>**1.6 [Model](#page-15-0) List**

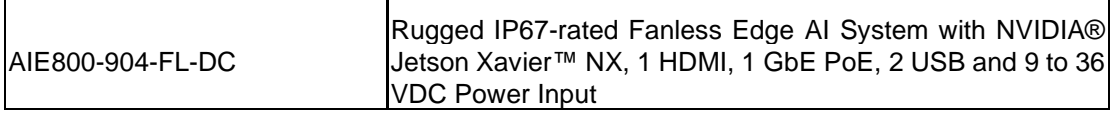

Please contact Axiomtek's distributors immediately in case any abovementioned items are missing.

## <span id="page-16-0"></span>**[SECTION](#page-16-1) 2 [HARDWARE](#page-16-1) INSTALLATION**

<span id="page-16-1"></span>The AIE800-904-FL-DC is convenient for various hardware configurations, such as SSD (Solid State Drive) and PCI Express Mini card modules. Section 2 contains guidelines for hardware installation.

#### ※**CAUTION:**

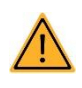

**Run Waterproof capability may be affected if the system is improperly disassembled. Under such circumstances Axiomtek shall not be held liable for any quality deterioration.** 

**Please refer to the tightening torque information below for all system screws:** 

**HEX Socket Set Screw: 7.5 kgf**

**HEX KEY specifications are shown below:**

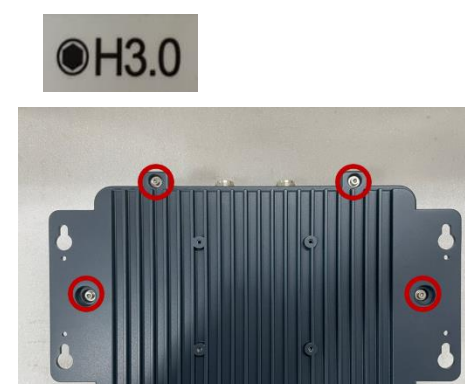

**N Jack Connector:**

⚫ **VDC IN, USB, PoE, Wi-Fi & LTE: 10 kgf**

 $\bullet$ 

⚫ **HDMI: 19 kgf**

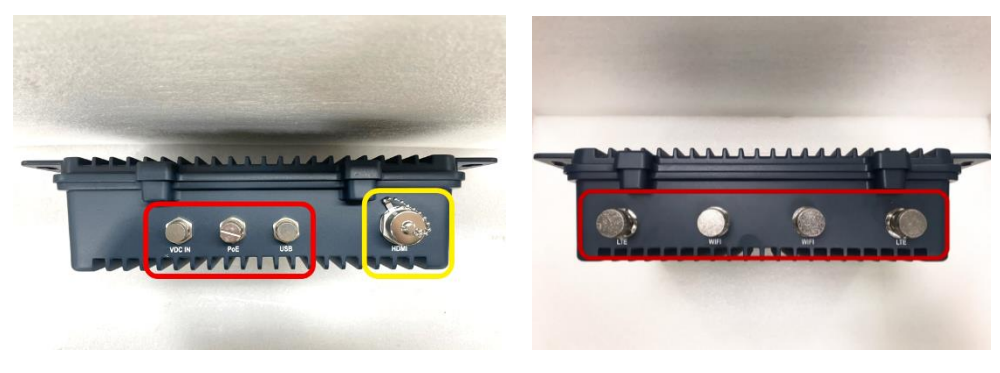

#### <span id="page-17-0"></span>**2.1 M.2 SSD Installation**

- **Step 1 Turn off the system and unplug the power cord.**
- **Step 2 Turn the system upside down to locate and loosen the six screws at the bottom, as marked by the red circles in the figure below. Then remove the bottom cover.**

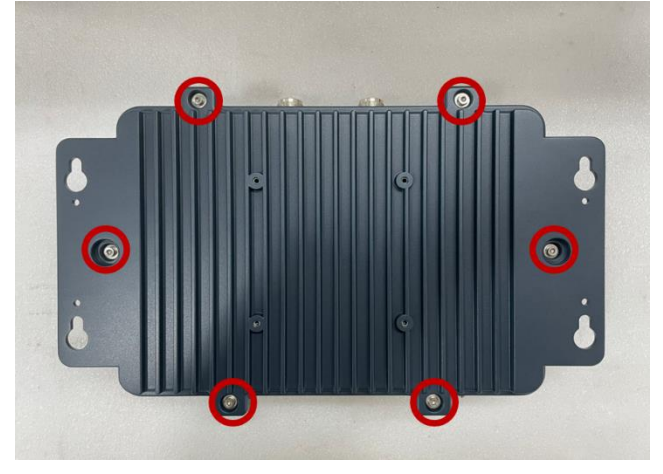

**Step 3 After removing the bottom cover, locate the M.2 2242 Key B slot on the board, then take two thermal pads out of the package box, and apply one thermal pad on the M.2 2242 Key B slot**.

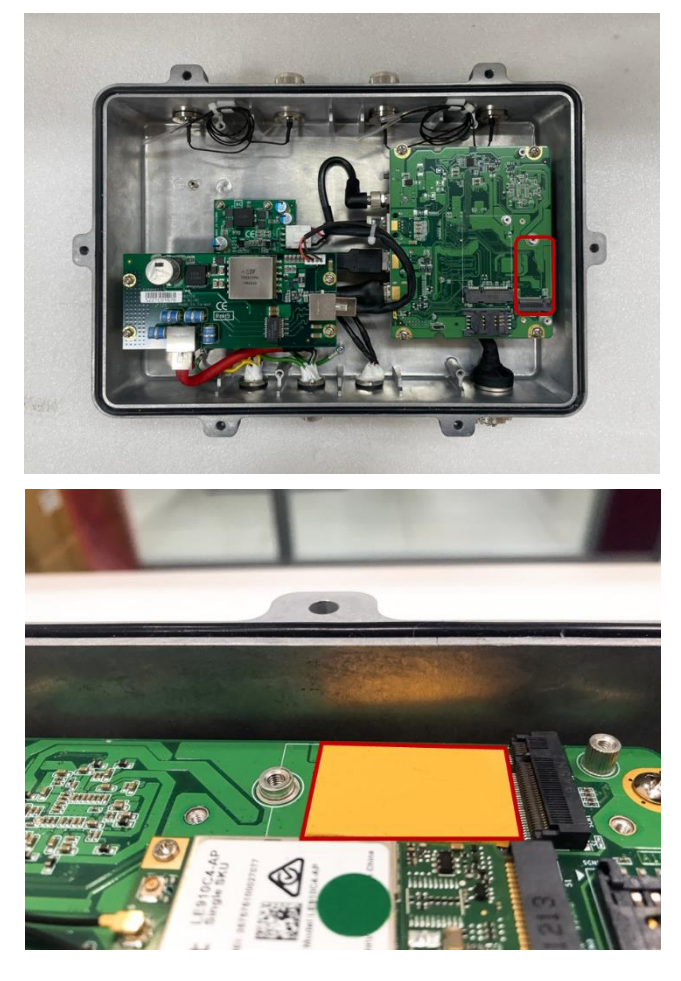

**Step 4 While holding the M.2 2242 Key B SSD at a 30-degree angle up from the horizontal, slowly insert the golden finger into the M.2 2242 Key B slot until it is fully inserted in place. And secure the M.2 2242 Key B SSD to the carrier by tightening up one M3\*3L screw to the marked position. Then apply another thermal pad on the M.2 2242 Key B SSD.**

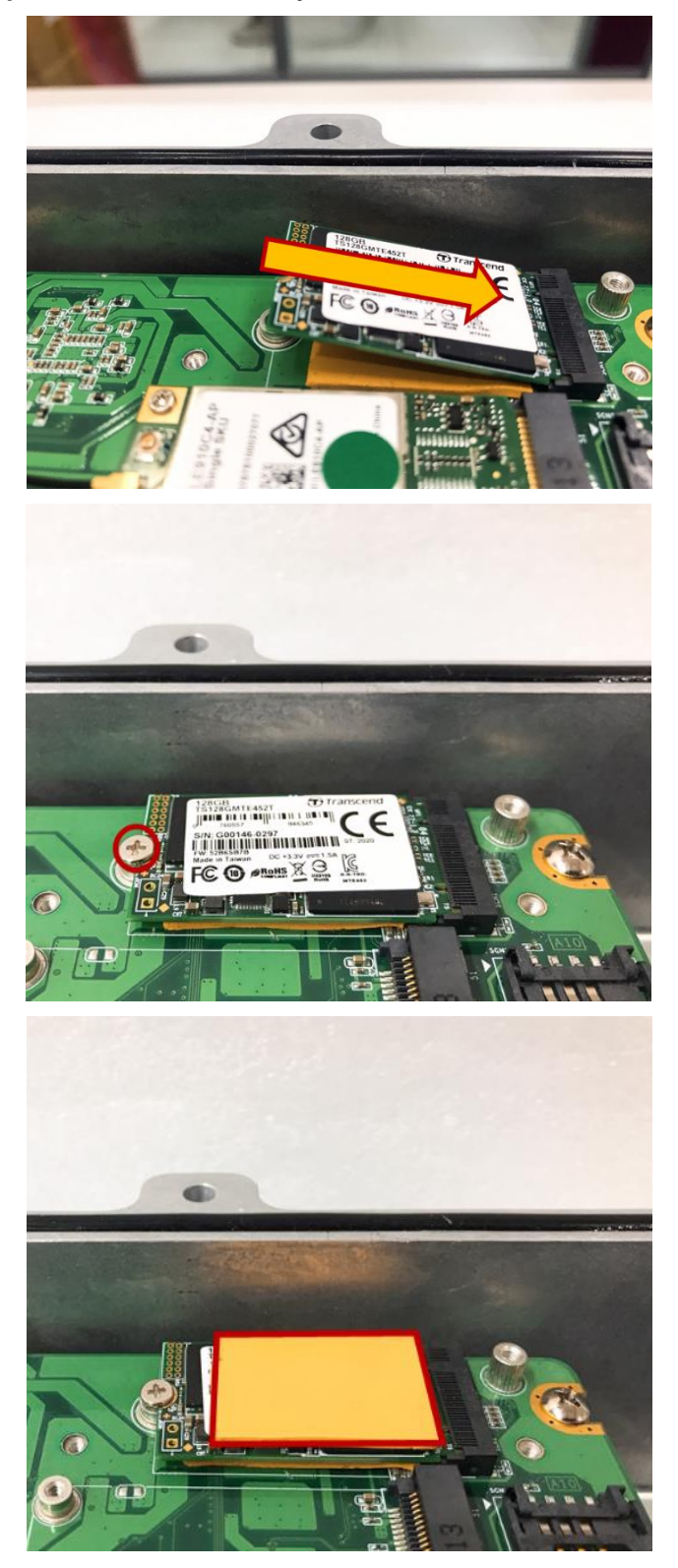

#### <span id="page-19-0"></span>**2.2 Installation of Wireless Network Mini PCIe Module**

- **Step 1 Turn off the system and unplug the power cord.**
- **Step 2 Turn the system upside down to locate and loosen the six screws at the bottom, as marked by the red circles in the figure below. Then remove the bottom cover.**

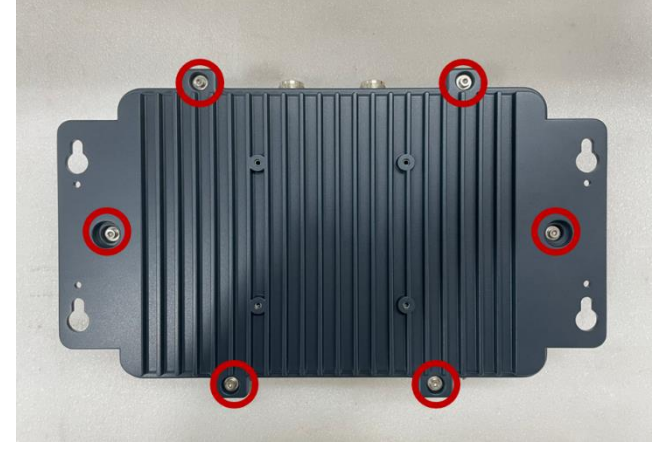

**Step 3 After removing the bottom cover, locate the PCI Express mini card slot on the board.**

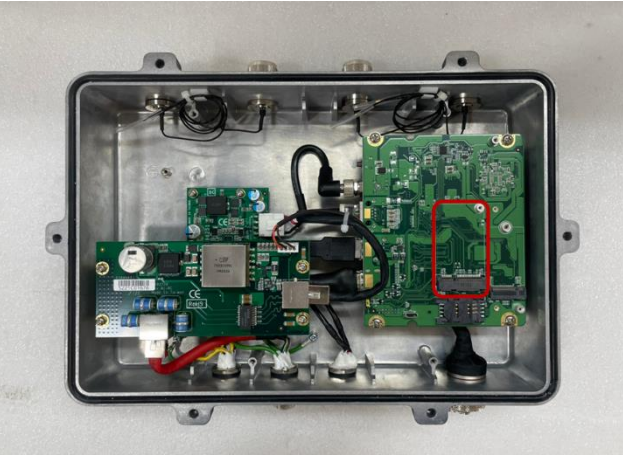

**Step 4 While holding the PCI Express mini card at a 45-degree angle up from the horizontal, slowly insert the golden finger into the PCI Express slot until it is fully inserted in place.**

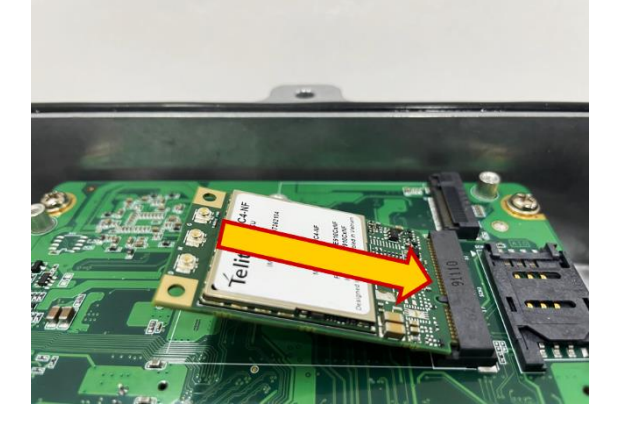

**Step 5 Press the PCI Express mini card down gently, but firmly, and then secure the card to the carrier by tightening up the one M2\*3L screw to the marked position.**

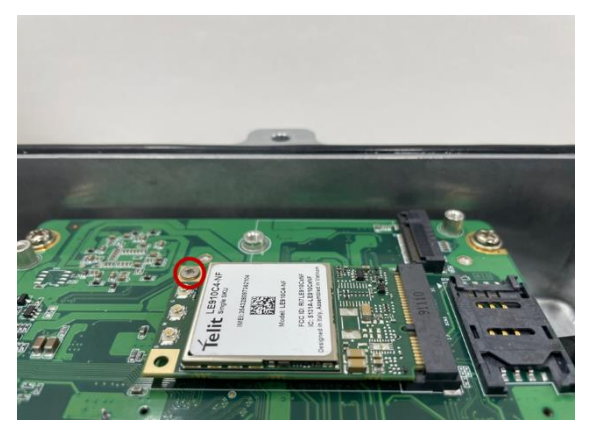

- **Step 6 Find the SMA cables from the adhesive backed cord clip attached to the chassis, as shown in the picture below.**
- **Note: The LTE and Wi-Fi modules come with different types of SMA cables: one is IPEX, and the other is IPEX4. Do not mix them up to avoid mismatch.**

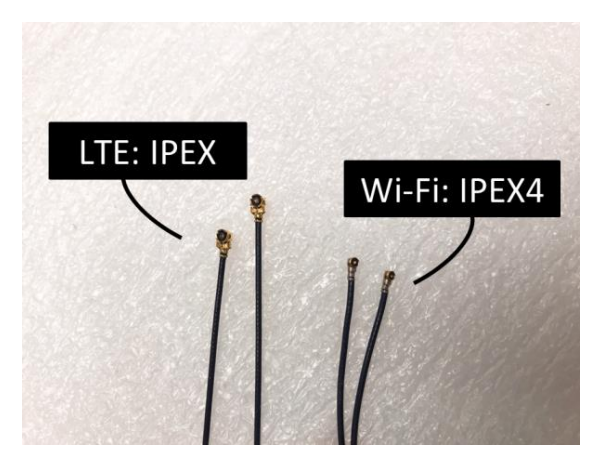

**Step 7 Connect the SMA cables to the I-PEX connector of the wireless network Module and install antennas.**

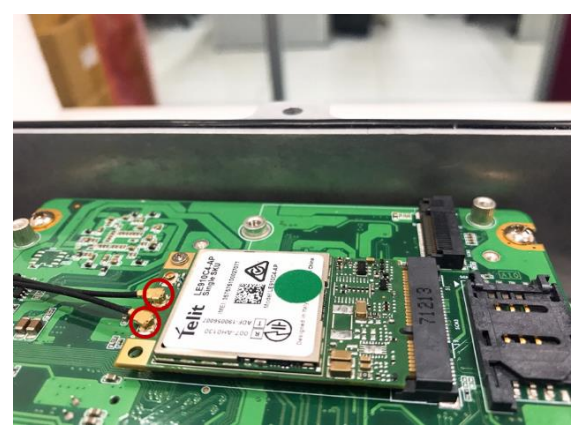

**This page is intentionally left blank.**

## <span id="page-22-0"></span>**SECTION 3 JUMPER & CONNECTOR SETTINGS**

Proper jumper settings configure the **AIE800-904-FL-DC** to meet your application purpose. This section explains all jumpers and connectors as well as their default settings for onboard devices, respectively.

## <span id="page-22-1"></span>**3.1 Jumper & Connector Location**

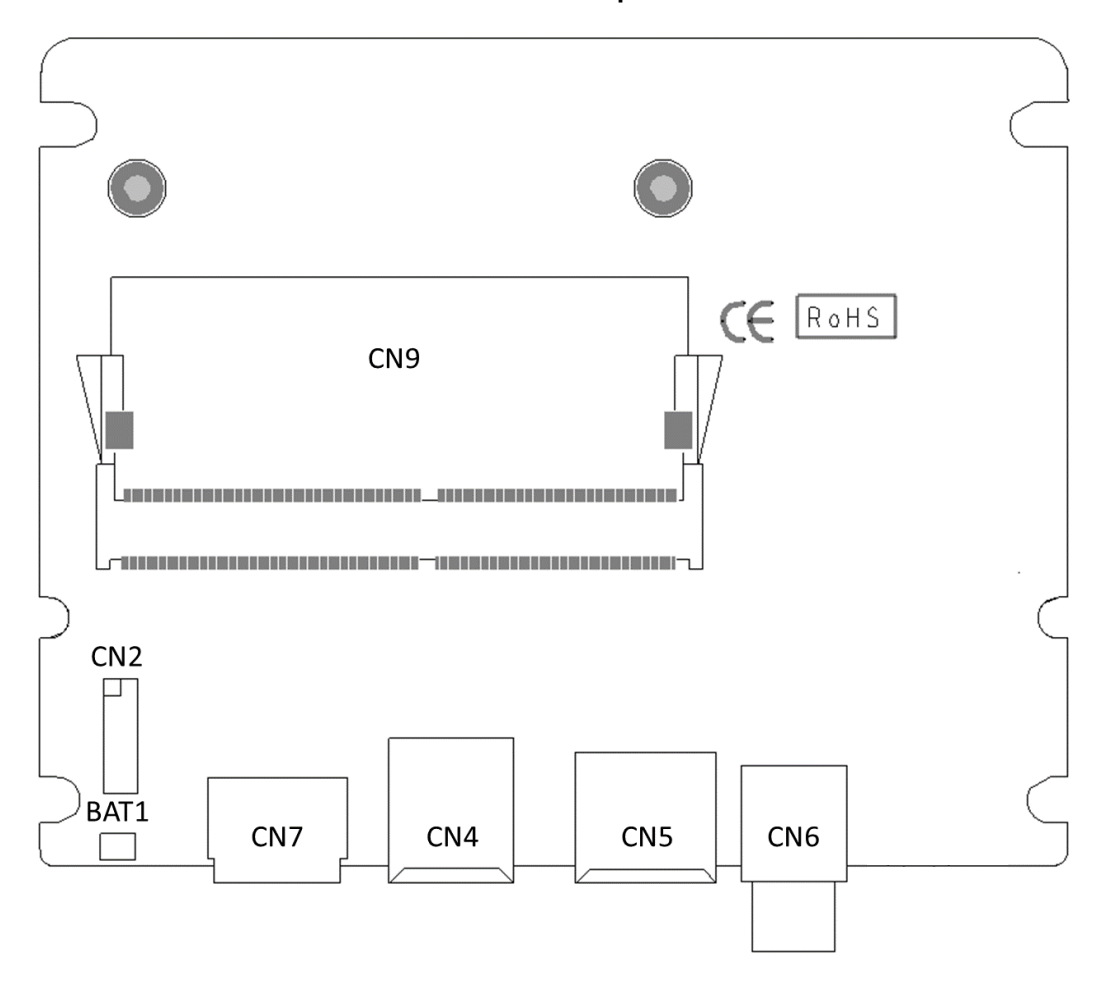

#### **Carrier Board Top View**

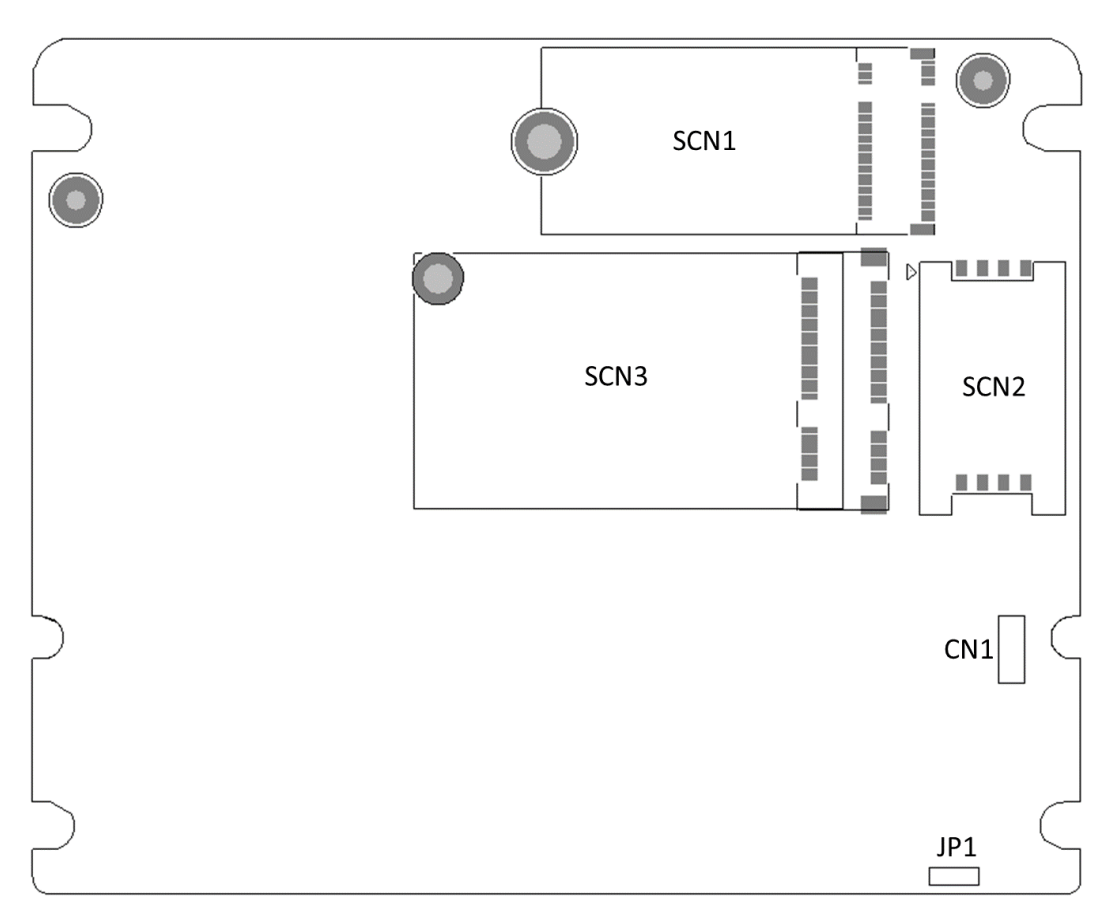

**Carrier Board Bottom View**

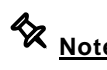

<span id="page-23-0"></span>**X** Note: We strongly recommended that you should not modify any unmentioned **jumper setting without Axiomtek FAE's instruction. Any modification without instruction might cause damage to the system.**

## <span id="page-24-0"></span>**3.2 Jumper Setting Summary**

Proper jumper settings configure the AIE800-904-FL-DC to meet your application purpose. We are herewith listing a summary table of all jumpers and default settings for onboard devices, respectively.

#### **Carrier Board:**

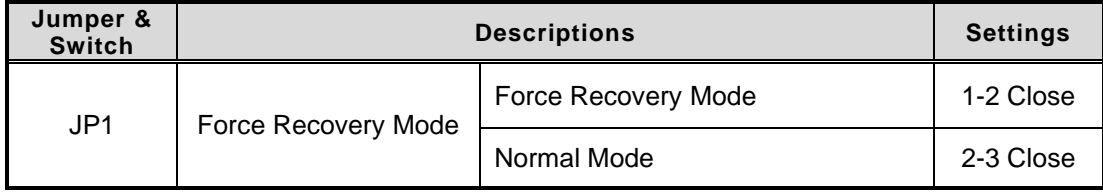

## **Note: How to set up Jumpers**

The illustration shows how to set up jumpers. When the jumper cap is placed on pins, the jumper is "closed"; if not, that means the jumper is "open".

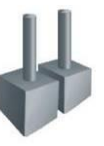

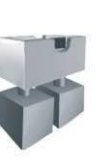

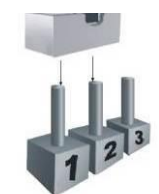

[Open] [Closed] [Pin1-2 Closed]

## <span id="page-25-0"></span>**3.3 Connectors**

The AIE800-904-FL-DC has one PoE, dual USB, one HDMI and one 9~36 VDC connector. Please refer to pin assignments below:

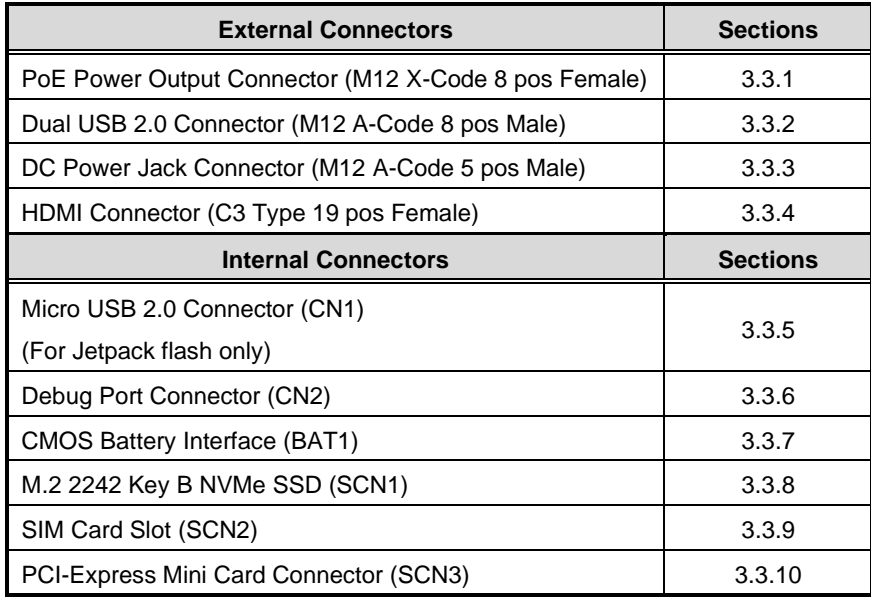

#### <span id="page-25-1"></span>**3.3.1 PoE Power Output Connector (M12 X-Code 8 pos Female)**

This is a power connector for the internal PoE board. It complies with IEEE 802.3at standard via an internal cable connected to the LAN port on an SBC to power an external PoE device.

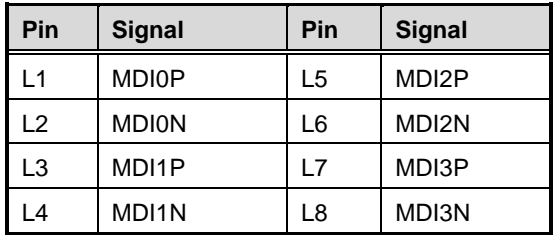

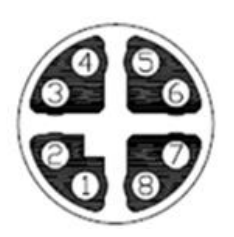

#### <span id="page-26-0"></span>**3.3.2 Dual USB 2.0 Connector (M12 A-Code 8 pos Male)**

The USB is a Universal Serial Bus (compliant with USB 2.0 (480 Mbps)) connector on the rear I/O. It is commonly used for installing USB peripherals such as keyboard, mouse, scanner, etc.

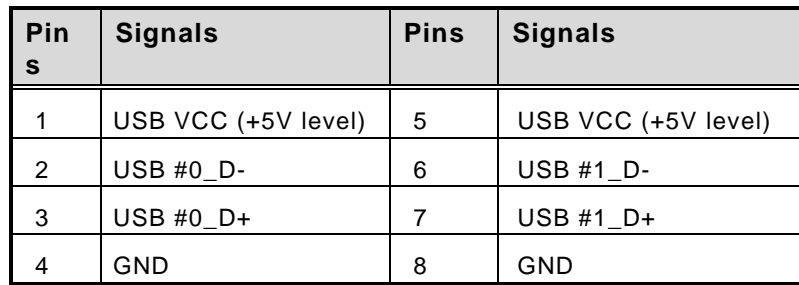

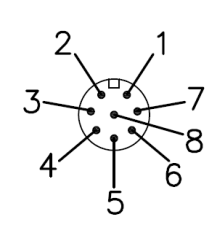

#### <span id="page-26-1"></span>**3.3.3 DC Power Jack Connector (M12 A-Code 5 pos Male)**

This is an DC power jack connector. Firmly insert the power cable into this connector. To prevent system instability caused by loose connection, make sure all components / devices are properly installed before connecting.

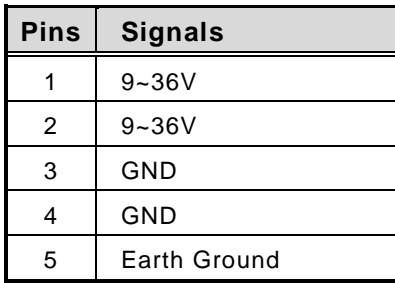

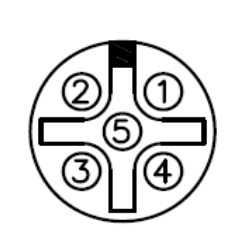

## <span id="page-26-2"></span>**3.3.4 HDMI Connector (C3 Type 19 pos Female)**

The HDMI (High-Definition Multimedia Interface) is a compact digital interface which is capable of transmitting high-definition video and high-resolution audio over a single cable.

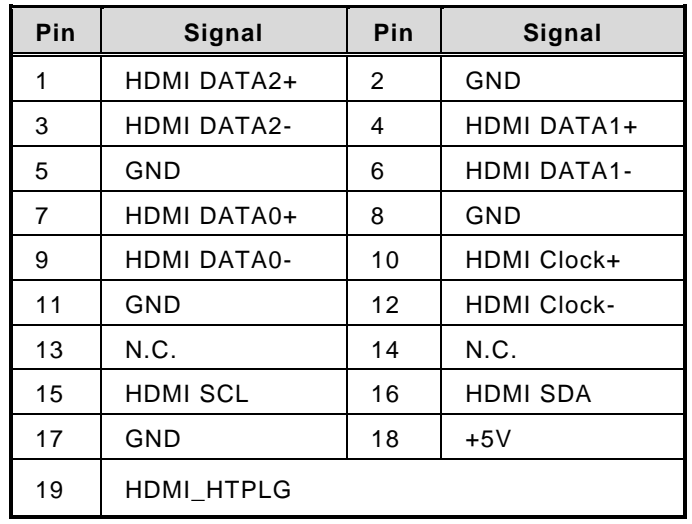

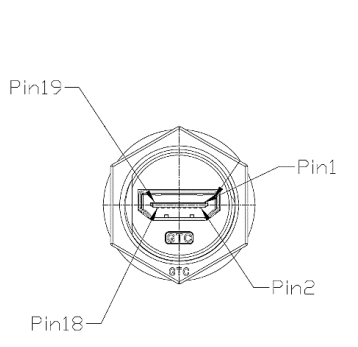

#### <span id="page-27-0"></span>**3.3.5 Micro USB 2.0 Connector (CN1)**

The CN1 is specifically designed for image flashing only. To flash Jetpack, please set JP1 to "Force Recovery" before booting up the system, which would force the system to recovery mode.

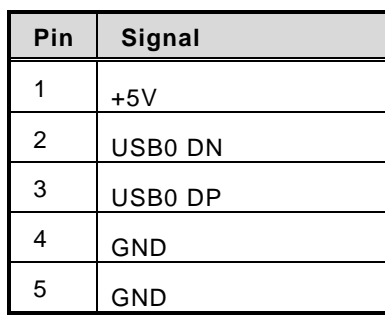

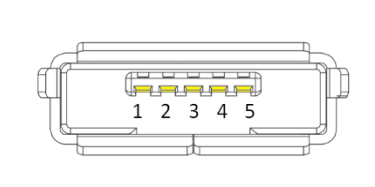

#### <span id="page-27-1"></span>**3.3.6 Debug Port Connector (CN2)**

The CN2 is UART interface (UART Port0) for the debug port when developing software.

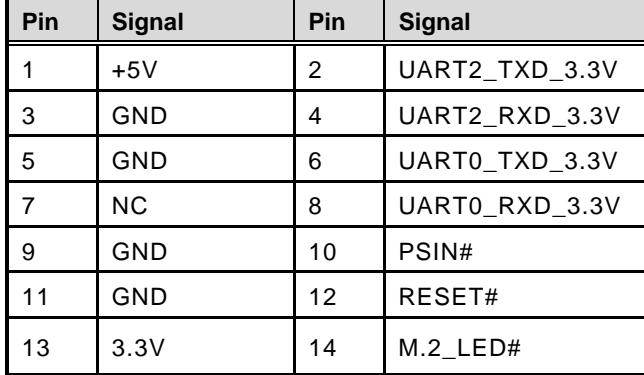

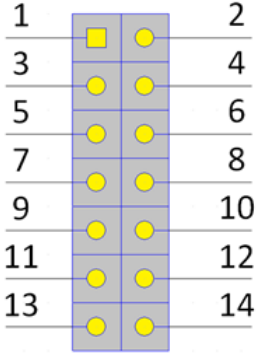

#### <span id="page-27-2"></span>**3.3.7 CMOS Battery Interface (BAT1)**

This connector is used for CMOS battery interface.

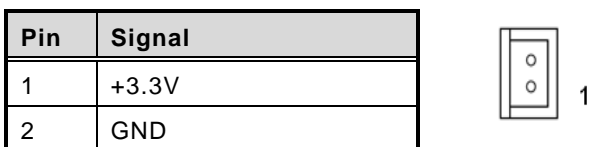

#### <span id="page-28-0"></span>**3.3.8 M.2 2242 Key B NVMe SSD (SCN1)**

The AIE800-904-FL-DC comes with one M.2 2242 Key B PCIex2 NVM Express SSD for storage use.

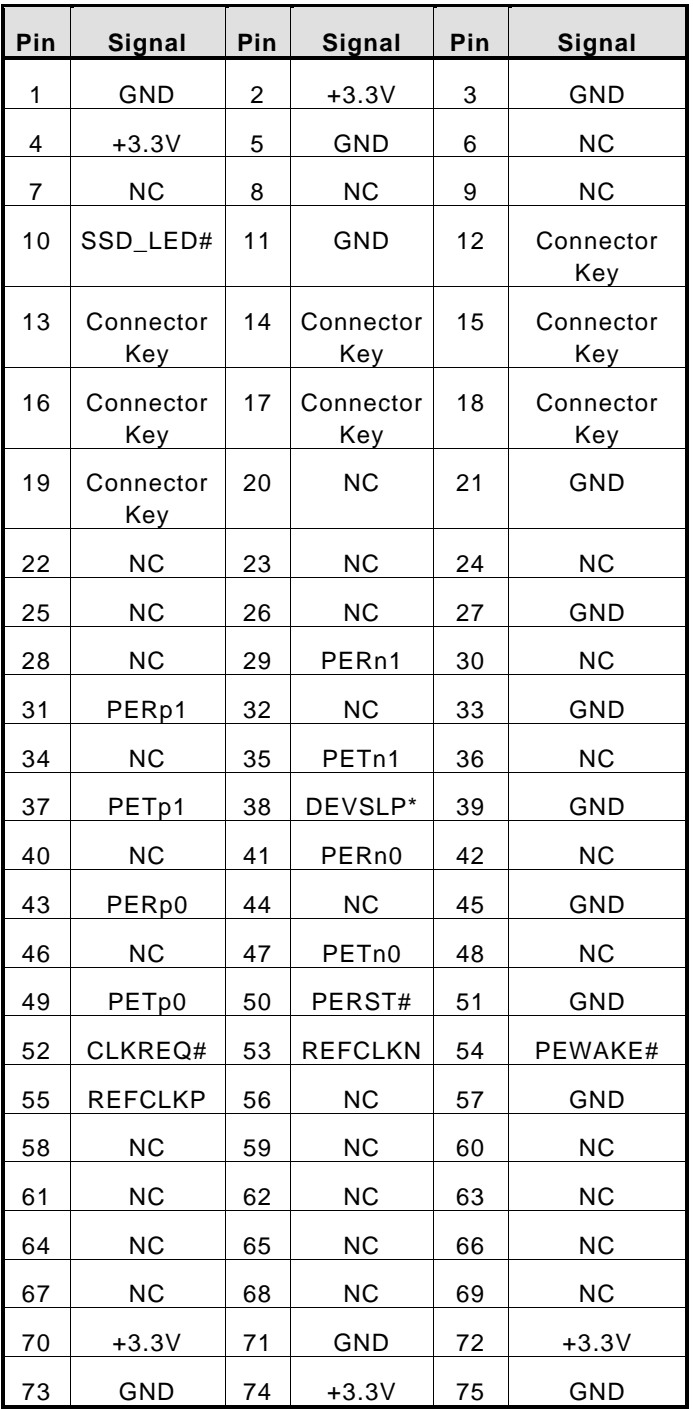

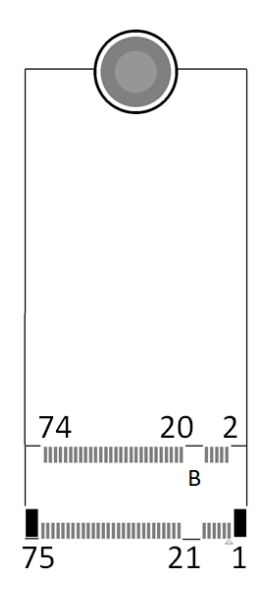

#### <span id="page-29-0"></span>**3.3.9 SIM Card Slot (SCN2)**

The AIE800-904-FL-DC includes one SIM slot on the bottom side of the system for holding a SIM card. It is mainly used in 3G/LTE wireless network applications on CN3.

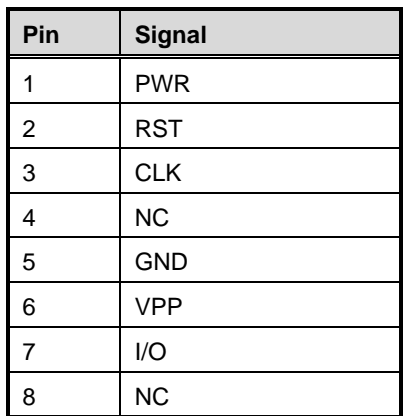

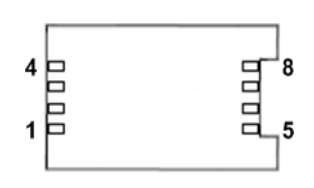

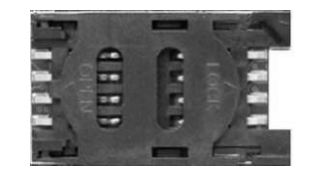

#### <span id="page-30-0"></span>**3.3.10 PCI-Express Mini Card Connector (SCN3)**

The AIE800-904-FL-DC supports a full-size PCI-Express Mini Card slot. SCN3 is applying to either PCI-Express or USB 2.0 signal, and complies with PCI-Express Mini Card Spec. V1.2.

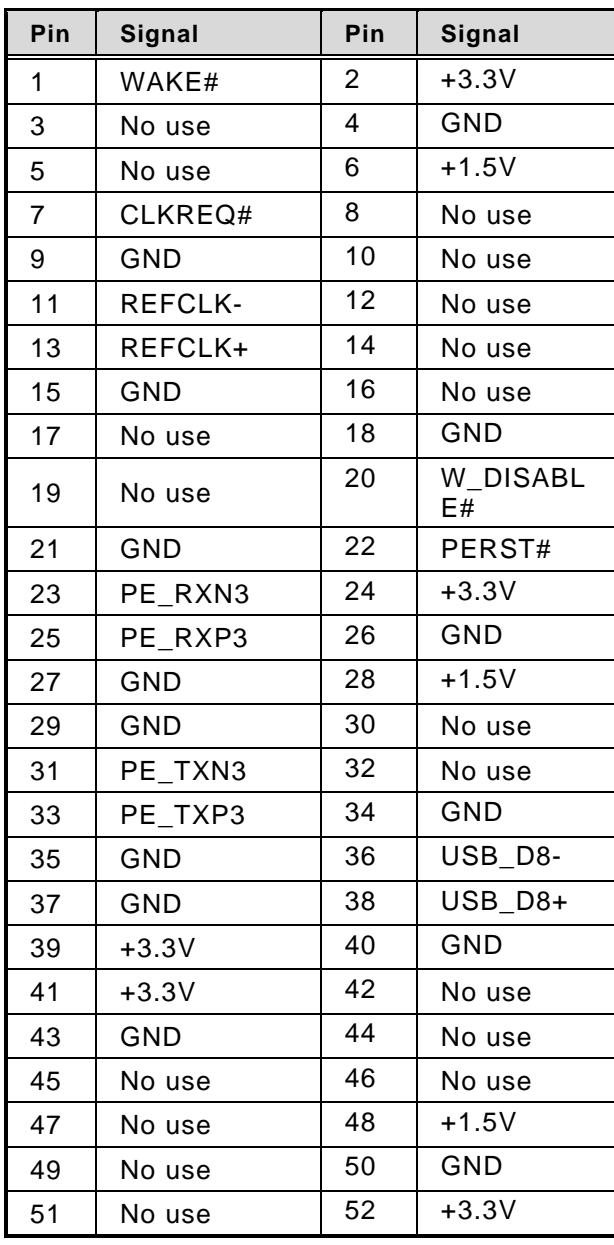

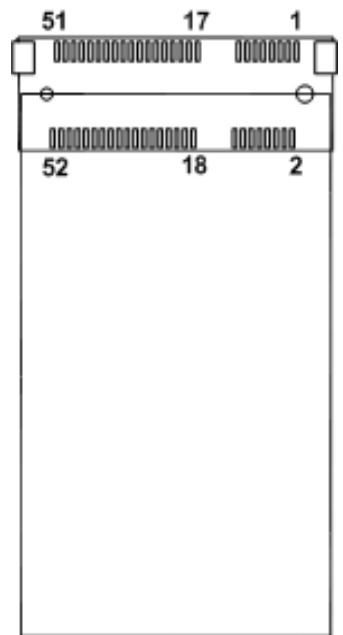

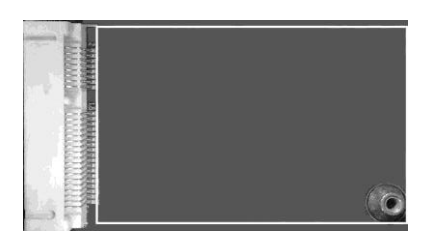

**\*** W\_DISABLE# is controlled by GPIO05 (Pin.128) of NVIDIA® Jetson Xavier™ NX .

## <span id="page-31-0"></span>**3.4 Waterproof Cables**

The AIE800-904-FL-DC series uses specific M12 waterproof cables, including LAN, USB, and power cables. Please refer to the below pictures for cable pin definitions.

## <span id="page-31-1"></span>**3.4.1 Power Cable (Optional)**

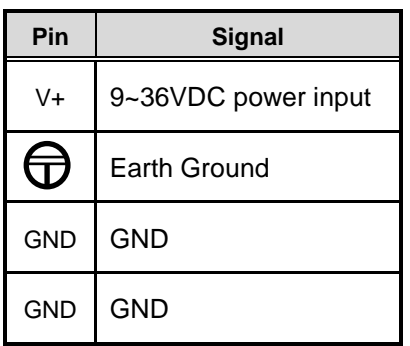

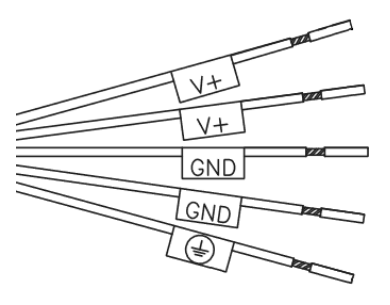

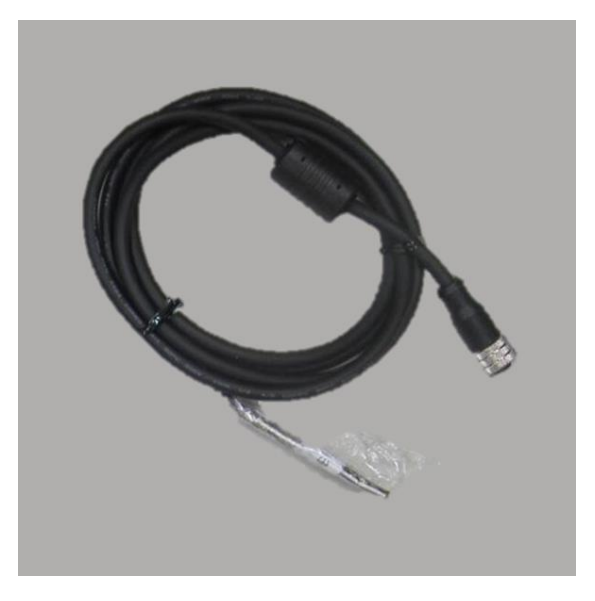

## <span id="page-32-0"></span>**3.4.2 USB Cable (Optional)**

With two extended USB ports, the USB cable is combined with M12 connectors for waterproof.

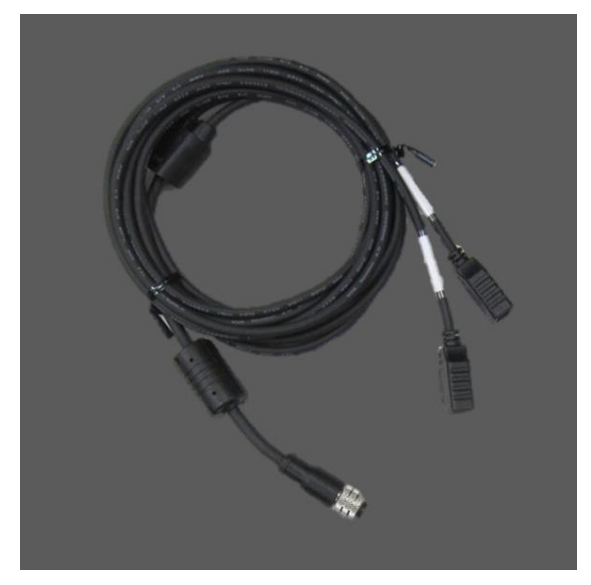

## <span id="page-32-1"></span>**3.4.3 LAN/PoE Cable (Optional)**

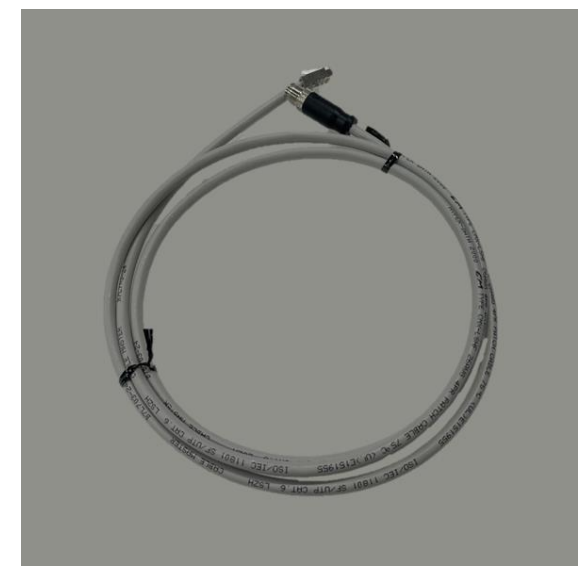

## **This page is intentionally left blank.**

## **SECTION 4 JETPACK FLASH METHOD**

<span id="page-34-0"></span>This section provides users with a detailed description of how to flash NVIDIA JetPack SDK for AIE800-904-FL-DC. Users can follow the instructions below to install or reinstall JetPack SDK by themselves.

## <span id="page-34-1"></span>**4.1 Jetpack Flash Method**

Please use the following instructions to flash the JetPack to the AIE800-904-FL-DC.

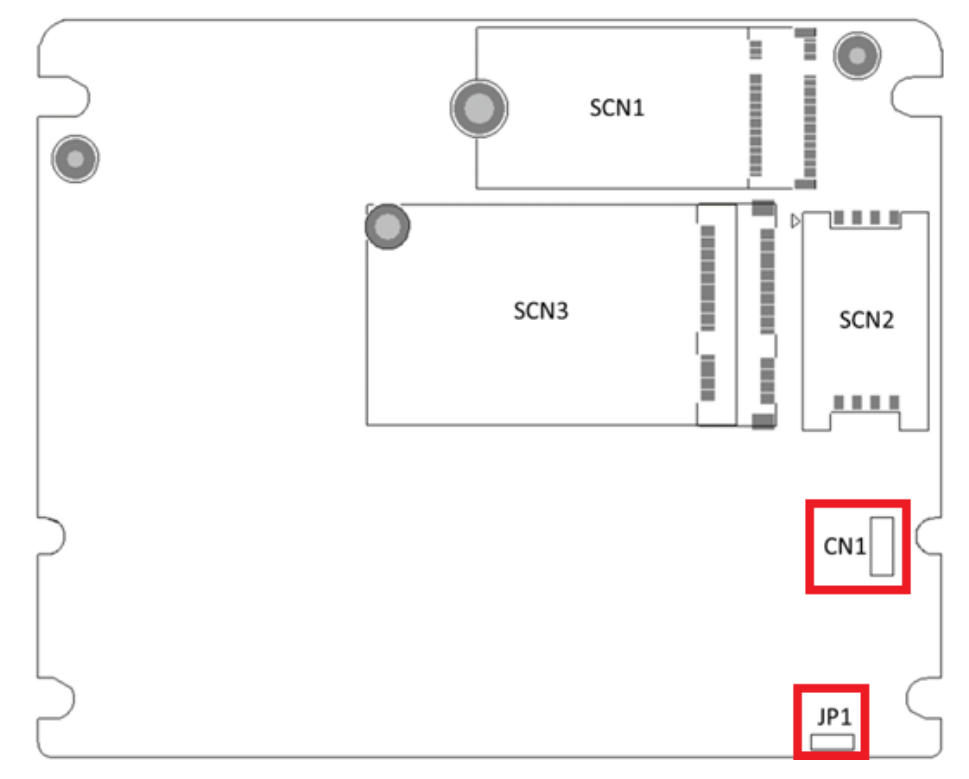

Please contact our sales or FAE for the latest Jetpack SDK, and prepare a Linux host system running x86\_64 Ubuntu v16.04

**Note:** If **the Linux host system is running x86\_64 Ubuntu v18.04, please follow the instructions below to install Python first.**

Step 1. Connect the Linux host system to internet

Step 2. Install Python with the command below:

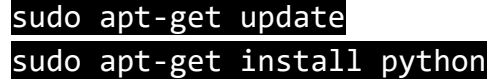

Step 1 AIE800-904-FL-DC connection as follows:

- Connect a USB cable from the Linux host system to the Micro USB port (CN1) inside AIE800-904-FL-DC, and set JP1 to "Force Recovery". For more details, please refer to **3.2 [Jumper Setting Summary](#page-23-0)** and **[3.3.5](#page-27-0) [Micro USB 2.0 Connector \(CN1\)](#page-27-0)**.
- Connect an HDMI monitor to the AIE800-904-FL-DC.
- Step 2 Open the terminal at the host system, and change the path to the image file directory,e.g., "~/Downloads", and check image tarball data integrity with the following commands:

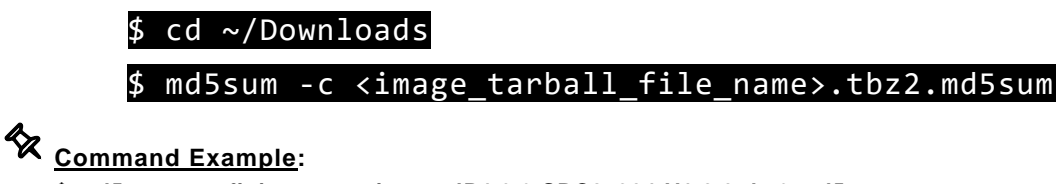

**\$ md5sum -c mfi\_jetson-xavier-nx-JP4.6.2-SBC87904-V1.0.0.tbz2.md5sum**

axio@axio-B460MD3H:~/Downloads

axio@axio-B460MD3H:~/Downloads\$ md5sum -c mfi jetson-xavier-nx-JP4.6.2-SBC87904-V1.0.0.tbz2.md5sum nfi jetson-xavier-nx-JP4.6.2-SBC87904-Vl.0.0.tbz2: OK .<br>@axio-B460MD3H:~/Downloads\$ <mark>|</mark>

Step 3 If the check result returns OK, untar the image file with the command below:

\$ tar jxvf <image tarball file name>.tbz2

 $\textbf{\textcircled{k}}$  <u>Command Example:</u>

**\$ tar jxvf mfi\_jetson-xavier-nx-JP4.6.2-SBC87904-V1.0.0.tbz2**

axio@axio-B460MD3H:~/Downloads

axio@axio-B460MD3H:~/Downloads\$ tar jxvf mfi jetson-xavier-nx-JP4.6.2-SBC87904-V1.0.0.tbz2

Step 4 Change the directory to the image package folder with the command below:

\$ cd <image\_file\_name>

*<u>Command Example:</u>* **\$ cd mfi\_jetson-xavier-nx-JP4.6.2-SBC87904-V1.0.0**

<sub>图</sub> axio@axio-B460MD3H: ~/Downloads/mfi\_jetson-xavier-nx-JP4.6.2-SBC87904-V1.0.0

axio@axio-B460MD3H:~/Downloads\$ cd mfi jetson-xavier-nx-JP4.6.2-SBC87904-V1.0.0/ axio@axio-B460MD3H:~/Downloads/mfi\_jetson-xavier-nx-JP4.6.2-SBC87904-V1.0.0\$

lsusb

Step 5Make sure the recovery switch(SSW2) has been switched to ON, and run the command lsusb, then the command line "0955:7e19 Nvidia Corp." should be listed.

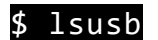

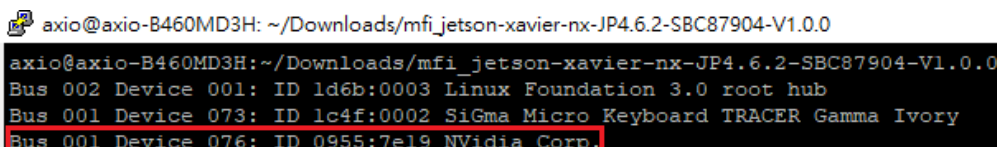

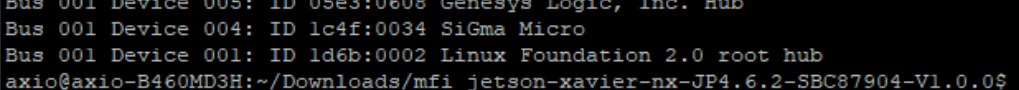

Step 6Running the following command to flash the image.

\$ sudo ./nvmflash.sh

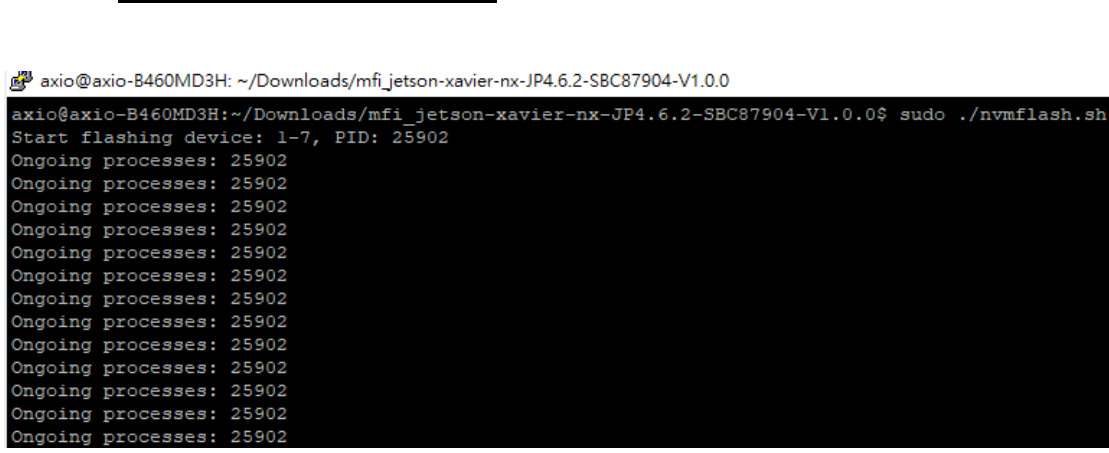

Step 7 The flashing procedure takes approximately 20 minutes or more. Once finished, you should see "Flash complete (SUCCESS)" as shown below, and AIE800-904-FL-DC will automatically reboot, and please set JP1 to "Normal Mode" to return to standard mode.

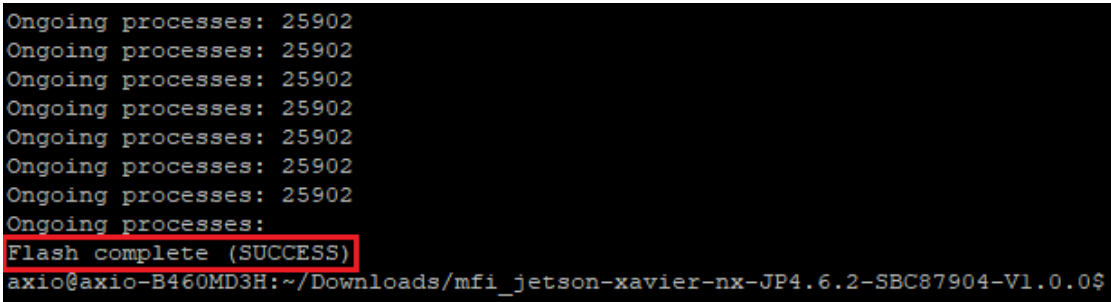

#### **THE DEFAULT LOGIN CREDENTIALS:**

Username: nvidia Password: nvidia

#### ※**CAUTION:**

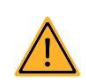

**Running** \$ sudo apt upgrade **command for NVIDIA JetPack OTA may overwrite the BSP of the AIE series platform, which can cause unexpected results including losing I/O ports. For regular JetPack updates or reflashing, please contact our sales or FAE to get the latest AIE Series JetPack image.** 

## <span id="page-38-0"></span>**4.2 Image Information Inquiry Command**

Running axiomtek.sh command to inquiry the current image information, image version, L4T version, Linux kernel version, and Ubuntu version.

```
O Nvidia@nvidia-desktop:~
nvidia@nvidia-desktop:~$ axiomtek.sh
BUILD MODEL=SBC87904 + Jetson-NX
BUILD VERSION=JetPack-4.6.2 Linux
BSP_BUILD_VERSION=V1.0.0
BSP BUILD COMMIT ID=master 80a171572
BUILD_DATE=2022/07/27 17:52:23
BUILD_ID=axio
L4T VERSION=R32-7.2
LINUX KERNEL VERSION=4.9.253
UBUNTU VERSION=Ubuntu 18.04.6 LTS
nvidia@nvidia-desktop:~$
```
#### <span id="page-39-0"></span>**4.3 JTOP — Third-party Jetson Platform Monitor Tool**

JTOP is a third-party system monitoring utility that runs on the terminal and see and control realtime the status of the AIE Series Platform. CPU, RAM, GPU status, power mode management, toolkits version and more.

#### **Installation Guide:**

Please connect to the internet and enter the following commands in terminal to install JTOP.

```
$ sudo apt install python-pip python3-pip
$ sudo -H pip install -U jetson-stats
```
Once installation is completed, reboot device and then type below command in terminal to launch JTOP

#### \$ sudo jtop

**Note: JTOP may require approximately 200 to 300 MB of storage space.**

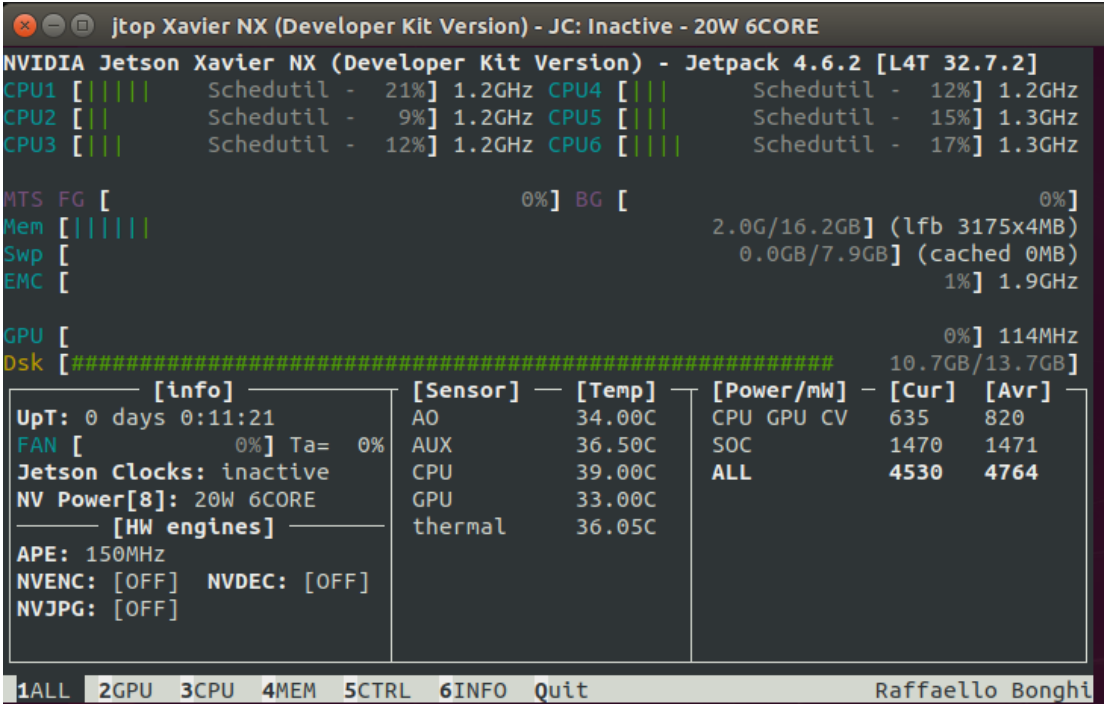